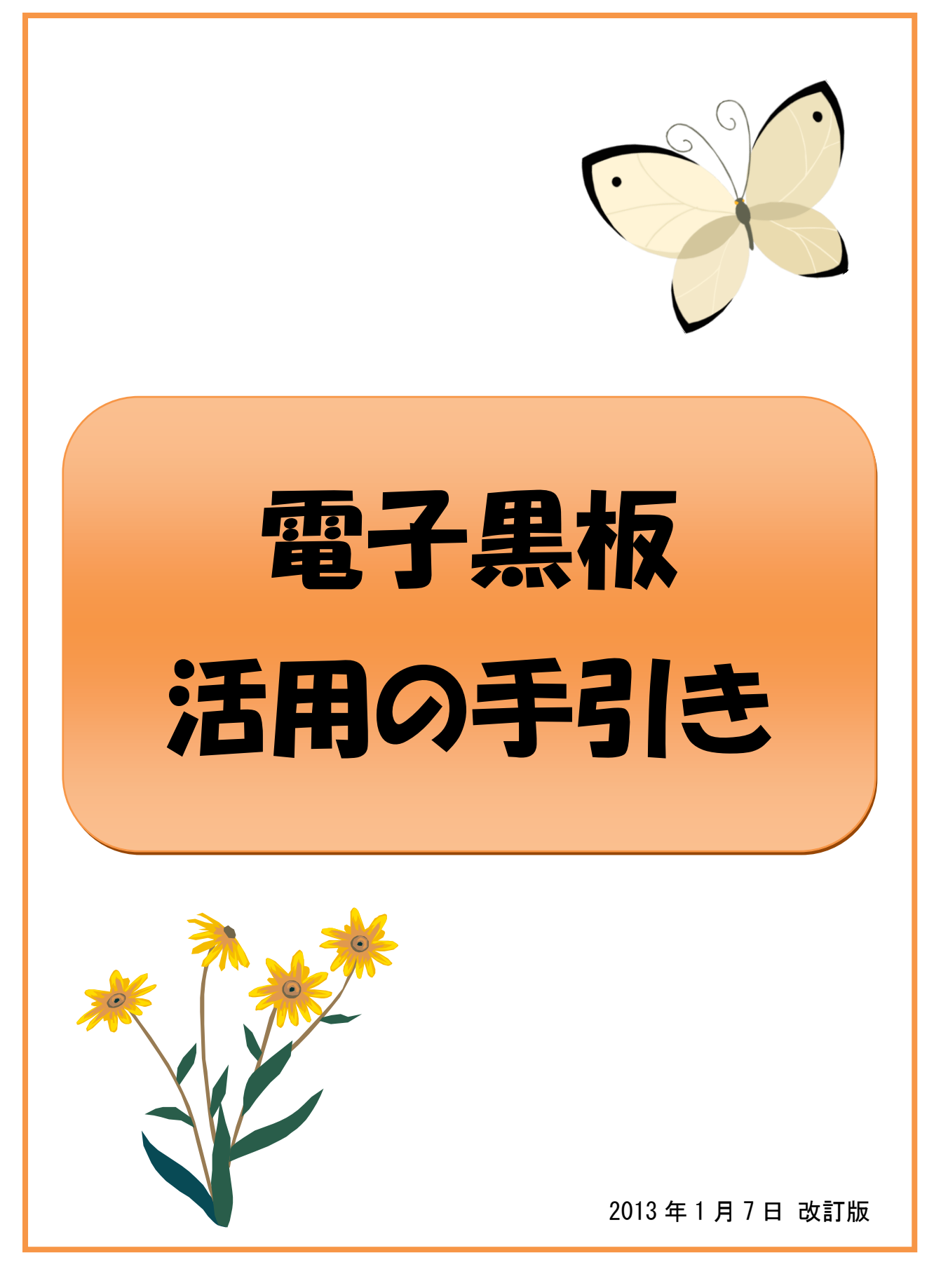

●本資料に記載の会社名・商品名は、各社の商標または登録商標です。

# 電子黒板を活用しよう~導入編~

#### ステッフ(1) 移動・設置

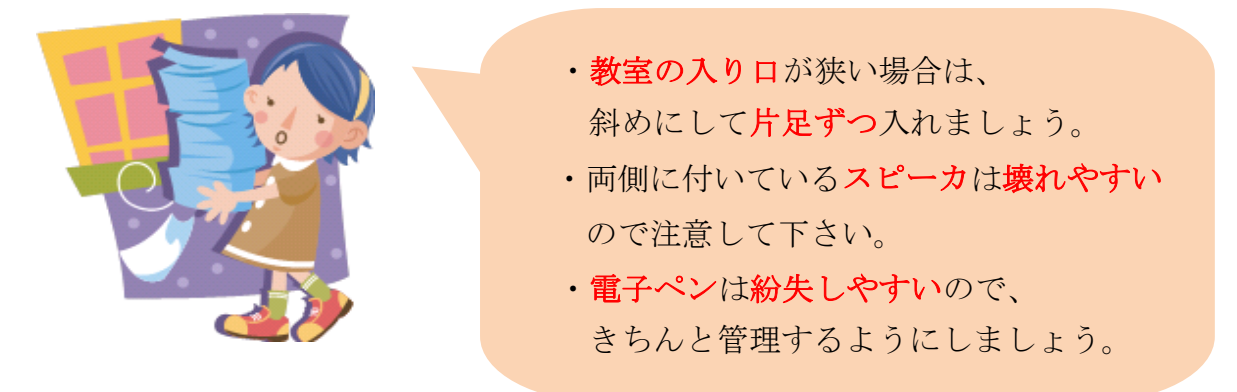

#### ステップ② 接続

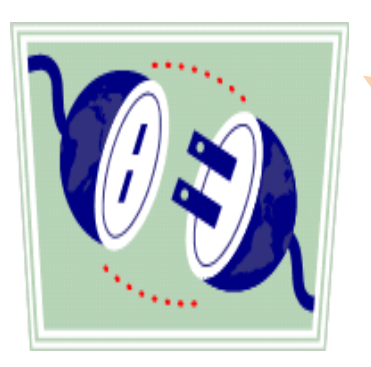

電子黒板とノートPCを接続しましょう。 ・音声ケーブル ・RGBケーブル ・USBケーブル ※詳細は別添「活用の手引き マニュアル」参照

### ステッフ③ スターボード起動

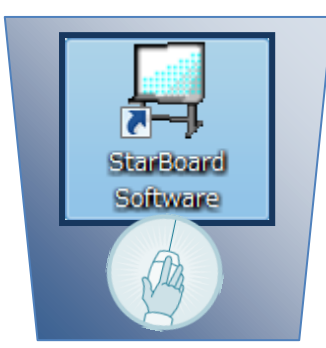

ノートPCの画面に表示されている 「StarBoard」のアイコンをクリック。 これで電子黒板の機能が使用可能に! 図形の描写や動きのある画像の表現など、 授業の幅が広がります!

## 電子黒板を活用しよう ~初級編①~

#### ● デジタル教科書を活用しよう!

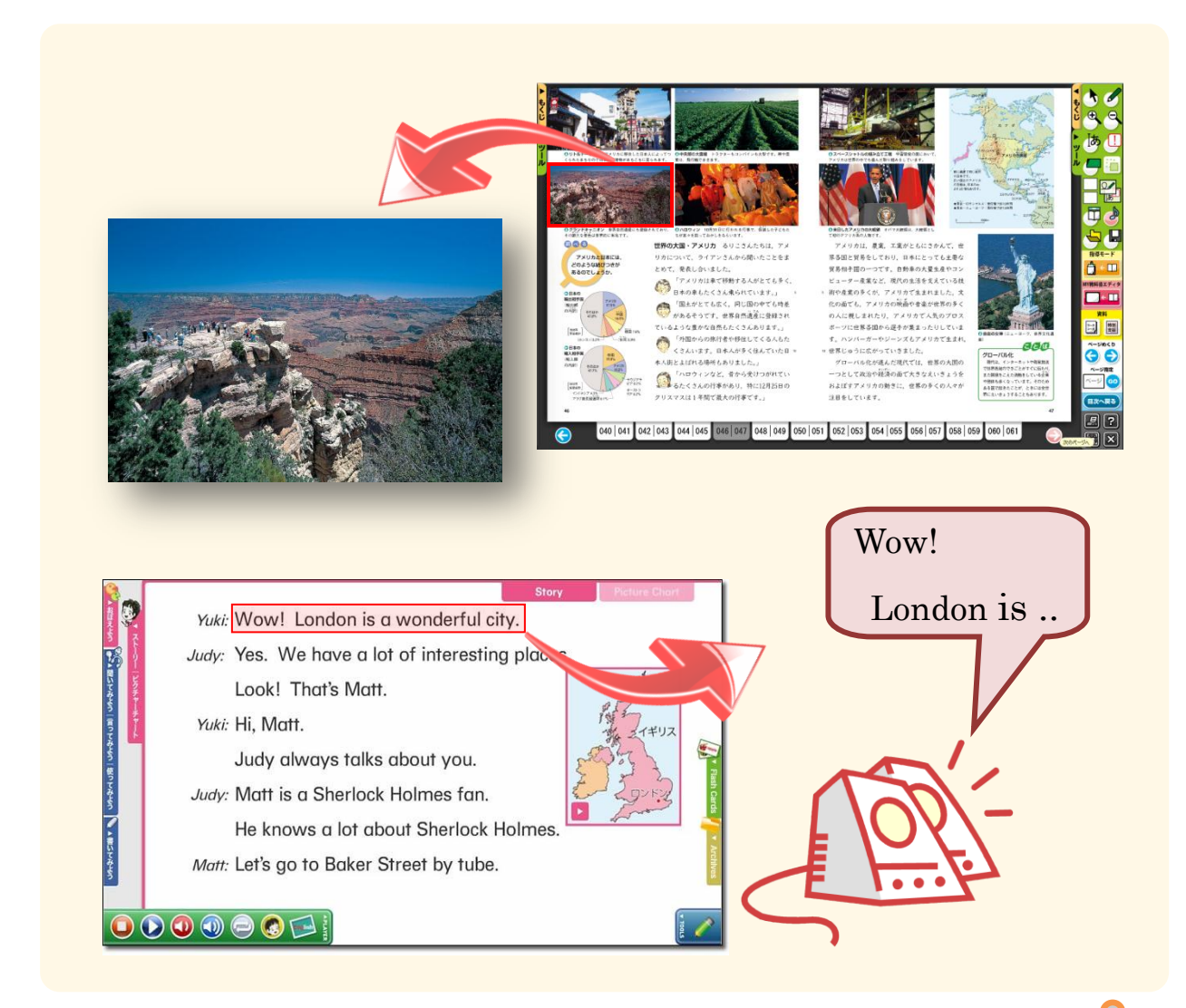

### デジタル教科書 (ノートPCに設定済み)

電子化された教科書でグラフや図の拡大表示、音声読み上げなどの機能があります。

また、電子黒板に表示する事で、生徒との意識あわせをスムーズに行うことが出来ます。

#### ※デジタル教科書を使用するにはインストールが必要となります。

※参考教材を紹介しています。 別添「活用の手引き マニュアル」参照

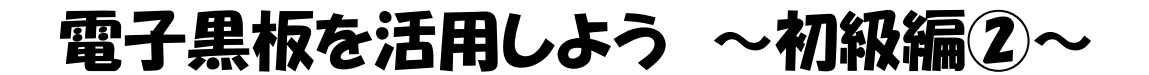

● 電子黒板に教科書を写してみよう!

<準備するもの>

教科書、電子黒板、ノートPC、実物投影機

<使い方>

- ① ノートPCと実物投影機をUSBケーブルで接続
- ② パソコン画面の「Image Mate」のアイコンをクリック
- ③ 実物投影機で教科書を撮影して電子黒板に表示

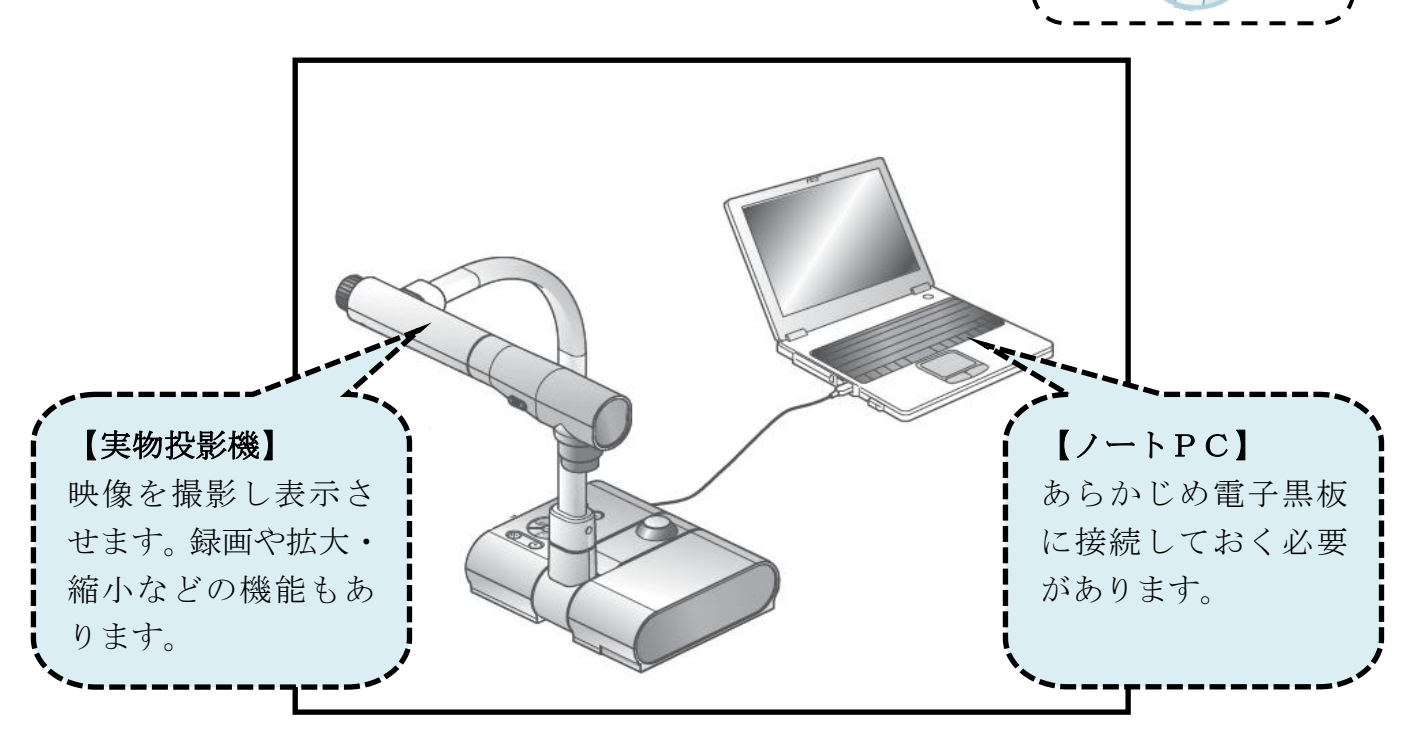

**Image Mate** 

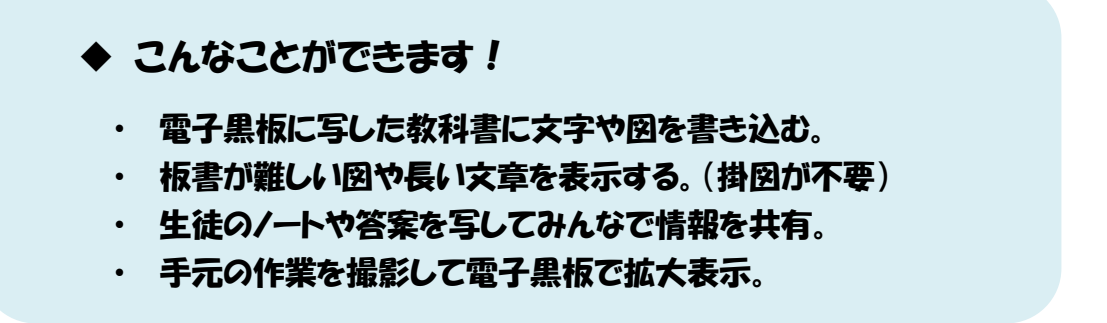

※使い方の詳細は別添「活用の手引き マニュアル」参照

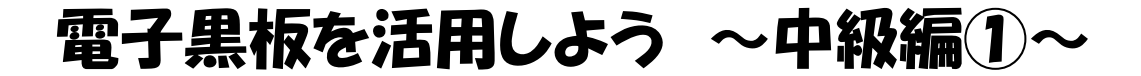

### ● 雷子黒板でインターネットを活用しよう!

電子黒板はインターネットに接続されており、教科書では表記しきれない情報を 補うことができます。たとえば、関連する項目を検索サイトで調べる、参考になる 動画や画像を授業の諸所で表示するといった利用が可能です。

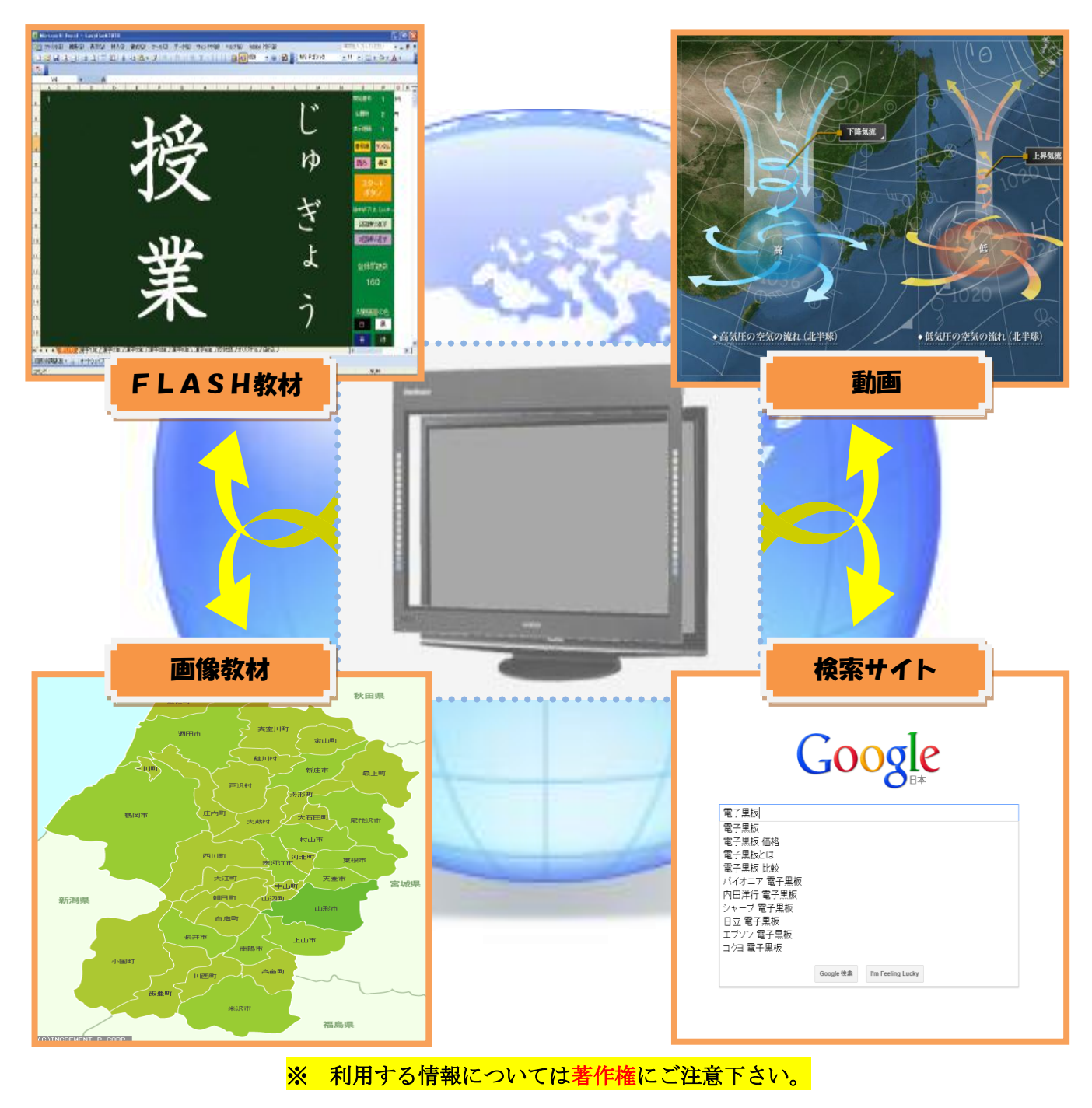

※参考サイトを紹介しています。 別添「活用の手引き マニュアル」参照

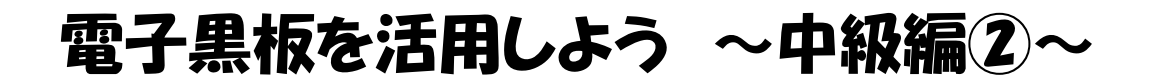

#### ● テジタル教材を作成してみよう!

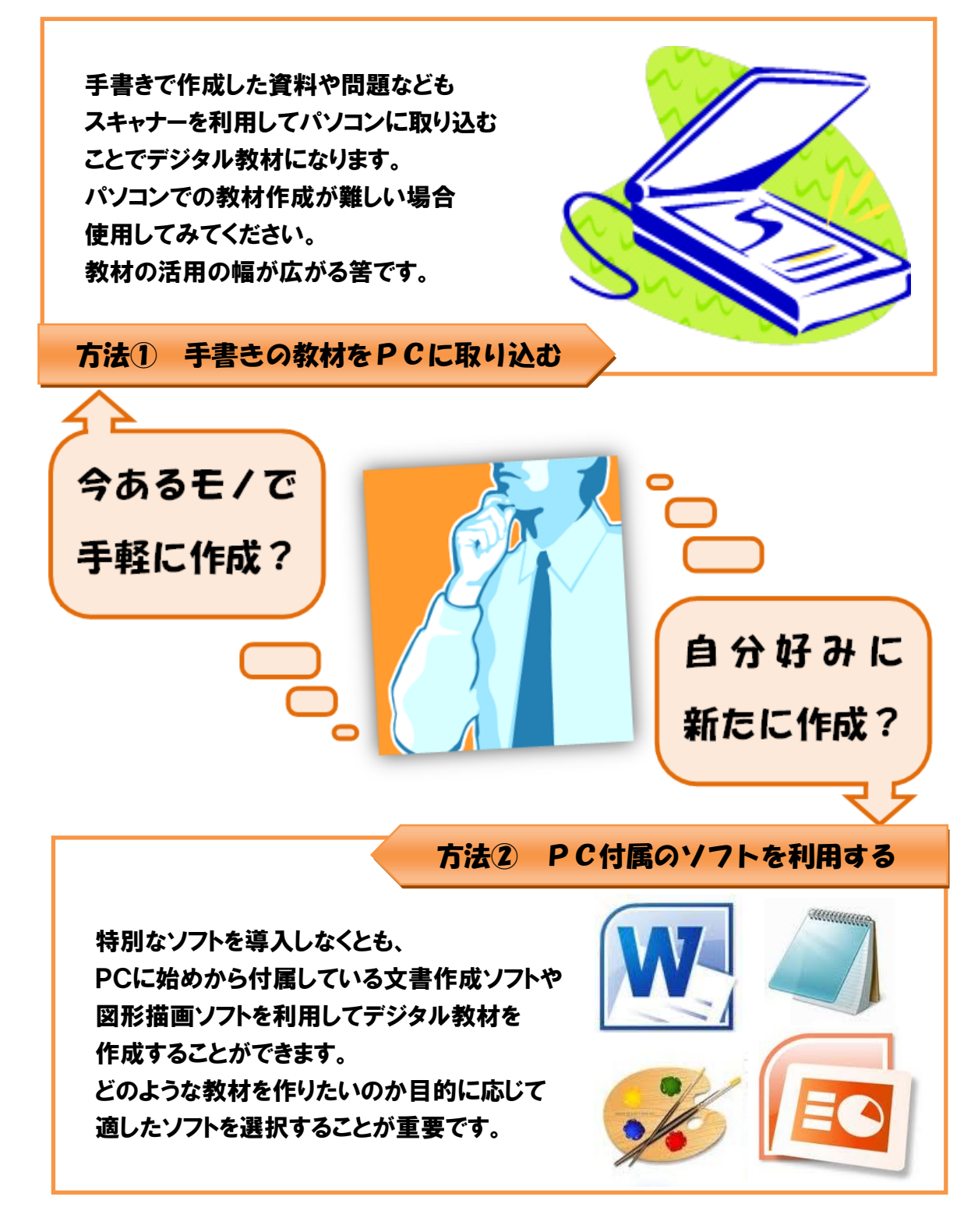

## 電子黒板を活用しよう~上級編①~

#### ● 雷子黒板を利用して活発な授業を!

電子黒板の大きな利点は書き込みができることにあります。電子黒板に表示した 映像をただ生徒に見せているだけではテレビと変わりがありません。重要なのは、そ うした一方通行の情報発信ではなく、電子黒板に表示された内容について生徒児童 が書き込んだりしながら考えを表現する場を作ることです。特に従来の黒板では板書 が難しかった図表も電子黒板では簡単に表示して書き込んでもらうことができます。

#### 従来の黒板では板書や表示が困難なモノの例

- 地図・図形・グラフの描写
- 生物などの実物の拡大写真
- 教科書の拡大写真
- 体操・運動の体勢写真やビデオ映像
- 生徒のノート
- 図工・美術の作品写真

POINT① 電子黒板を利用することで表示困難な情報を簡単に表示!

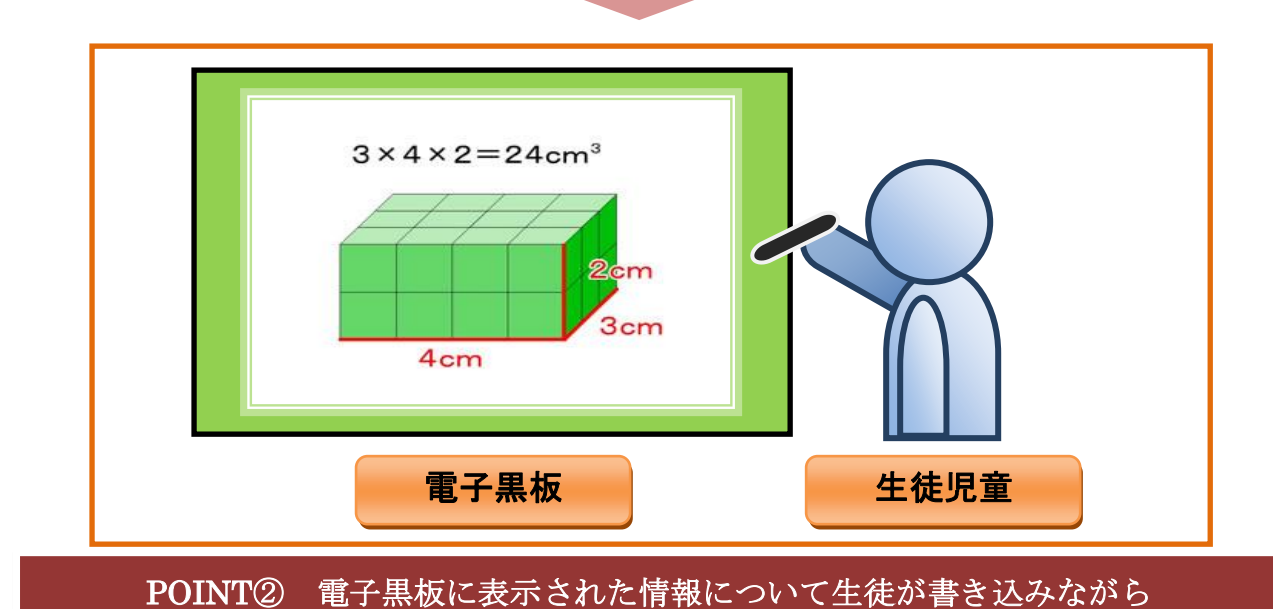

情報を発表する場を多く設けることができる!

※StarBoard の基本操作を紹介しています。 別添「活用の手引き マニュアル」参照

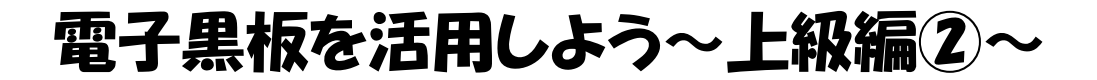

● 全国の先生と連携して、より効率の良い授業へ!

FLASH教材、FLASH型教材を作った場合は、校内のみに限らず インターネット上で公開して、全国の先生と情報を共有しましょう!!

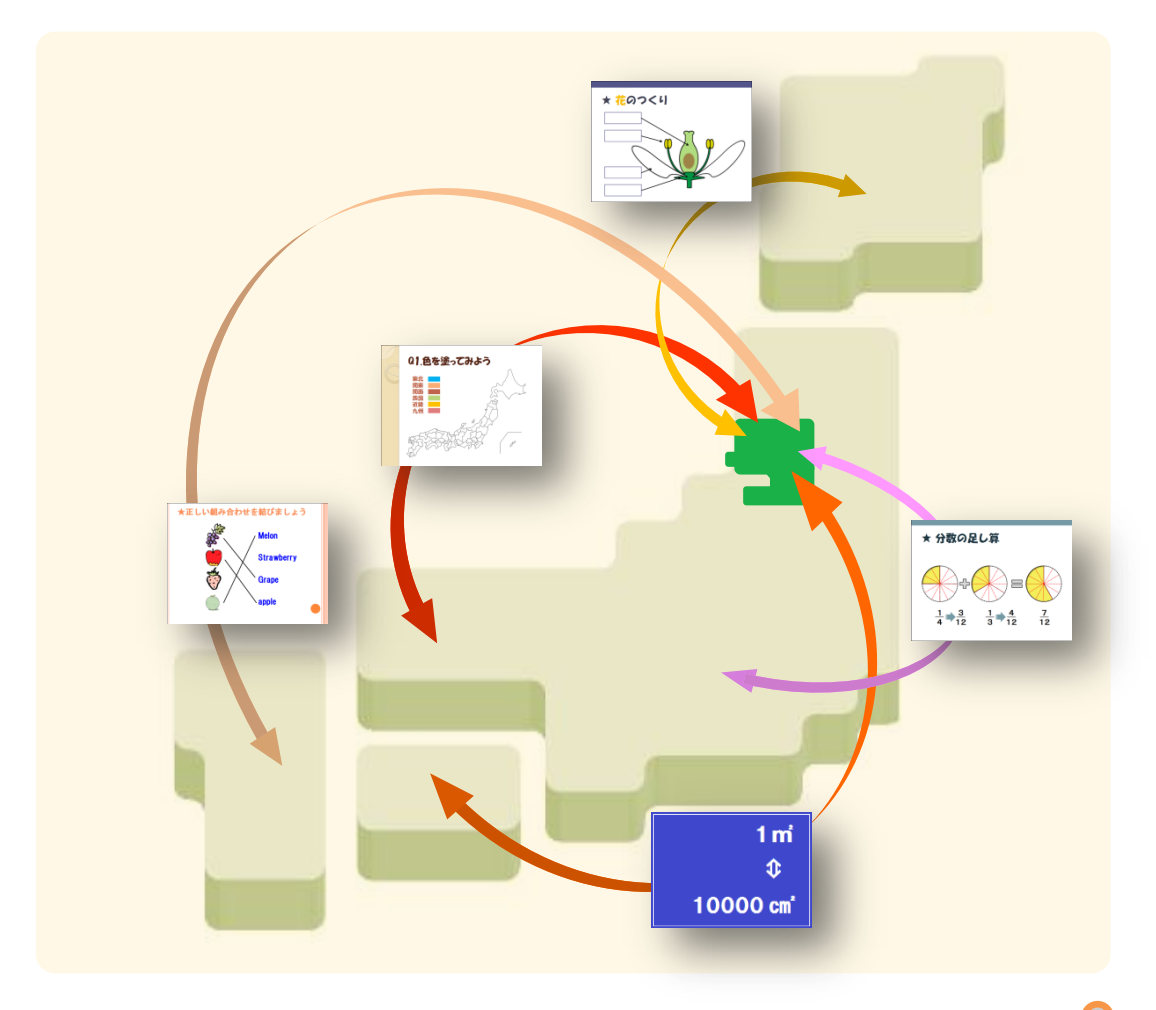

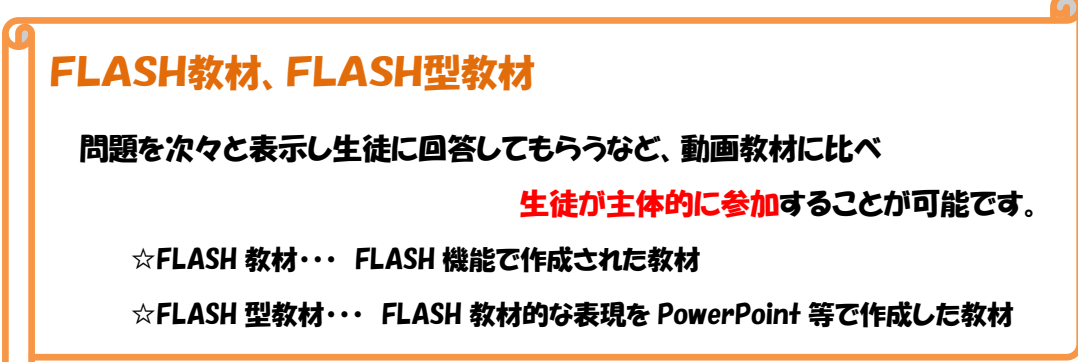